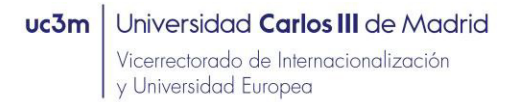

## **MOVILIDAD NO EUROPEA 23/24**

## **TUTORIAL DE ACEPTACIÓN/RECHAZO DE PLAZA ASIGNADA**

1. Accede a SIGMA e identifícate. Una vez dentro, entra en el apartado "Movilidad".

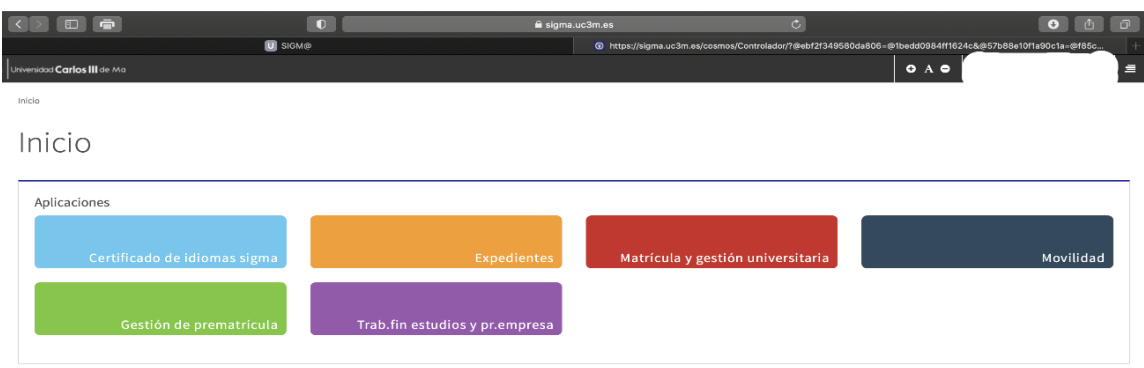

## 2. Una vez dentro, selecciona tu Expediente.

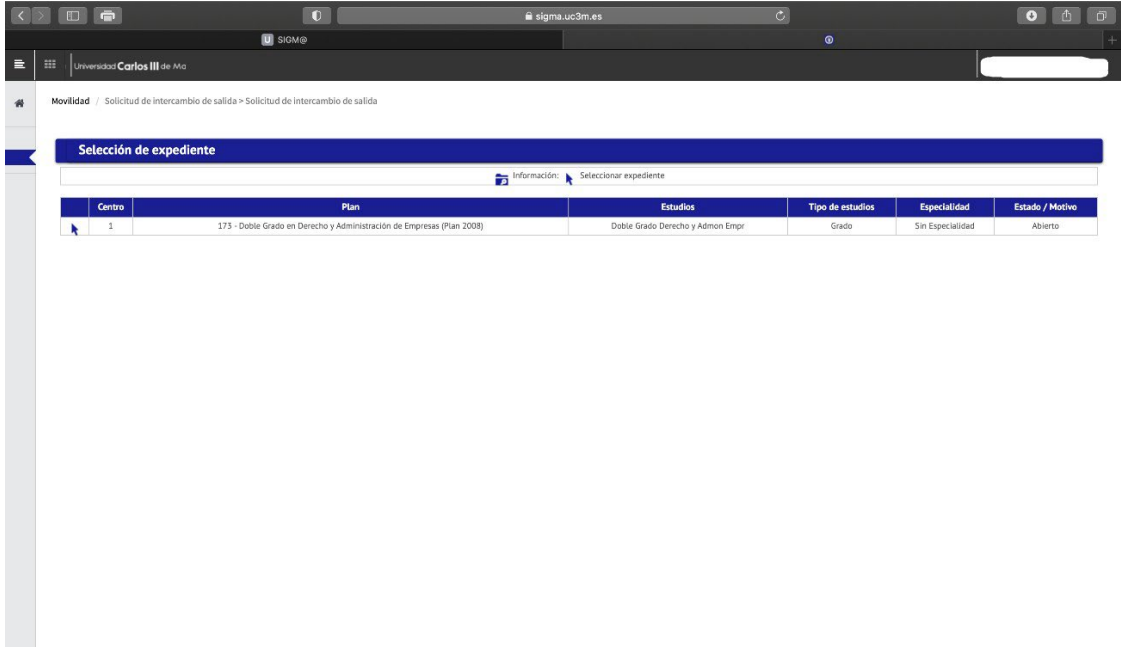

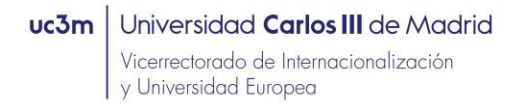

3. En la siguiente pantalla, podrás ver tus datos y el estado de tu movilidad.

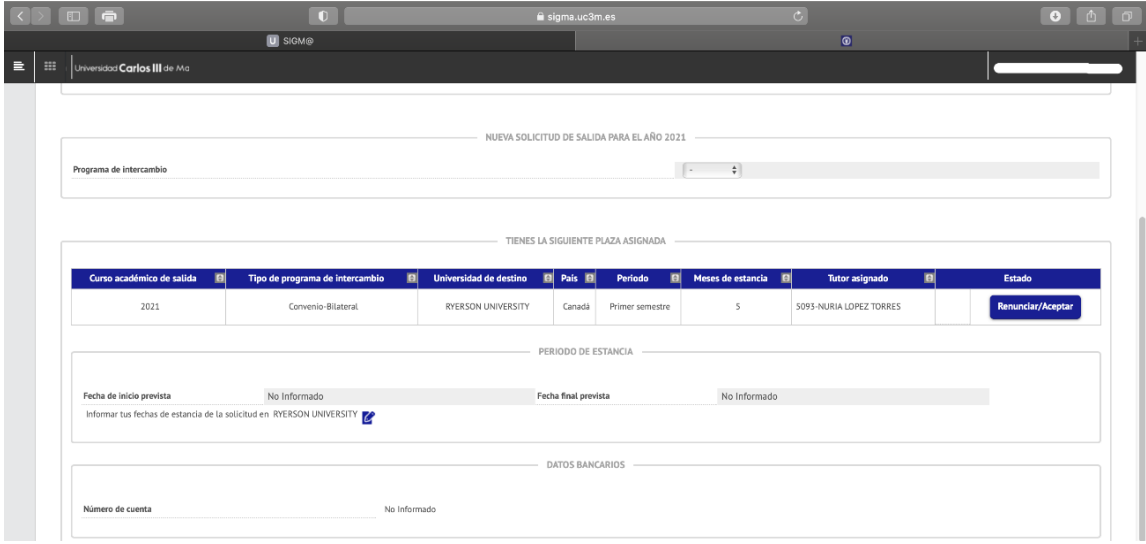

4. Pulsa en el botón "Renunciar/Aceptar"

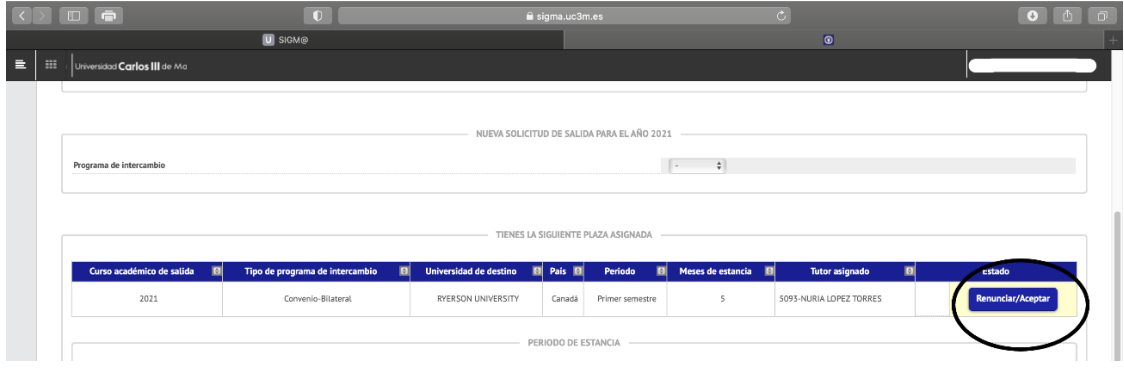

Universidad Carlos III de Madrid  $uc3m$ Vicerrectorado de Internacionalización y Universidad Europea

5. Te saldrá un mensaje, dándote la opción de **aceptar** o **no aceptar** tu plaza asignada. Elige la opción que decidas y pulsa en grabar. Recibirás un e-mail confirmando tu aceptación o rechazo que deberás guardar.

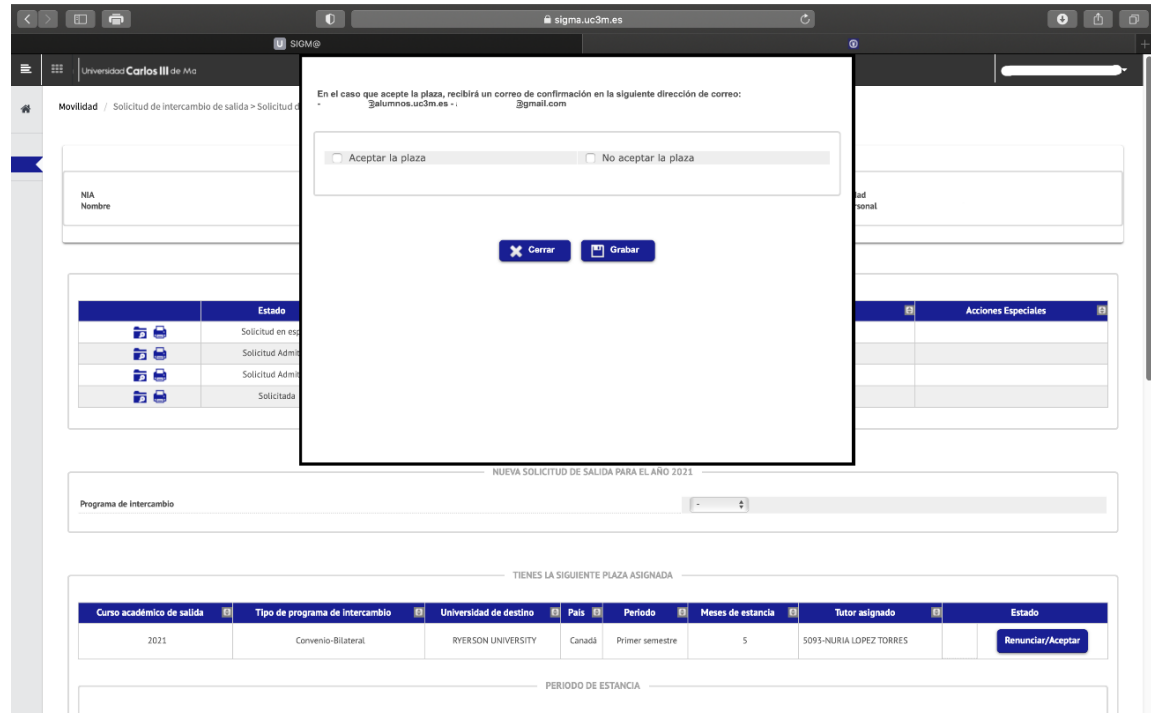

6. Una vez grabada tu selección, podrás ver el estado de tu movilidad reflejado en un círculo de colores. **Será verde si has aceptado, o rojo/naranja si no has aceptado.**

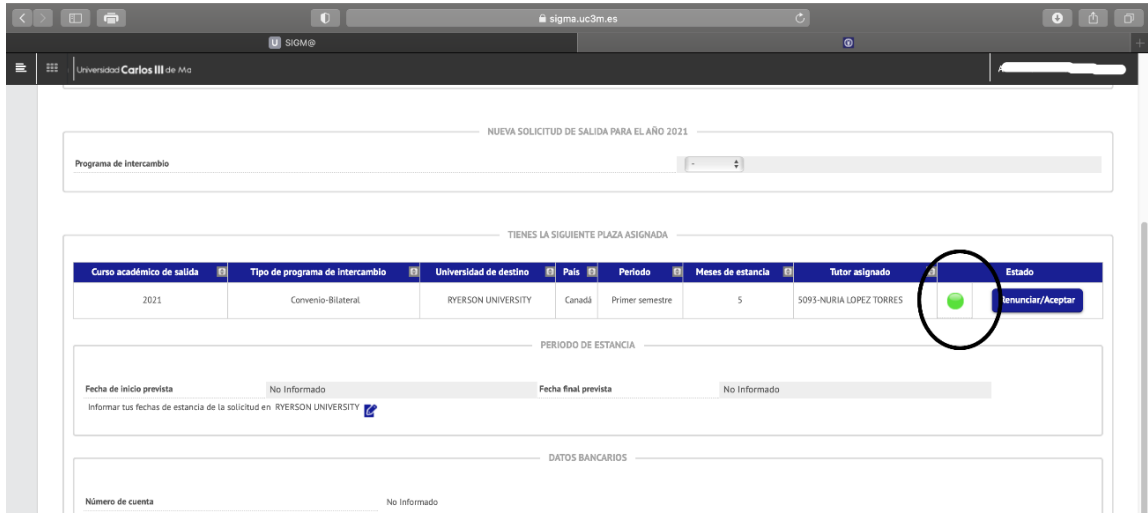

Si se presentan incidencias en el proceso de grabado, no recibes el correo electrónico de resguardo, o tuvieras cualquier otro problema técnico, es imprescindible que lo comuniques **DENTRO DEL PLAZO ESTABLECIDO** (entre el 9 y el 21 de noviembre) a **[mne@uc3m.es](mailto:mne@uc3m.es)** aportando las pruebas (capturas de pantalla u otras) que consideres oportunas. NO se aceptarán reclamaciones una vez finalizado el plazo de aceptación/rechazo indicado en la Resolución de Primera Adjudicación, disponible en esta misma web.